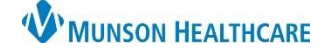

**Summary:** Implement Doxy.me for video visits along with best practice video visit workflows. The following includes steps for file transfer to a patient.

**Support:** Help Desk at 231-935-6053 or Ambulatory Informatics at 231-392-0229.

## **File Transfer to Patients**

- File transfer may be used to securely send information to patients. (Examples for use: patient education, PHQ-2 andPHQ-9 questionnaire, etc.)
- Transferring a file to a patient can be done from the Dashboard or from within a patient call.
- The patient must be checked into the virtual waiting room and in the patient queue before proceeding.
	- Transferring a file from the dashboard:
		- 1. Click on  $\frac{1}{2}$  next to the patient name.
		- 2. Click **More**.
		- 3. Click **File Transfer**.
		- 4. Click **Select file to share**.
		- 5. Select the desired file from your computer.
		- 6. A box will display Waiting for patient to start download.
		- 7. Once the patient selects Download, a notification will appear that the patient accepted the file transfer.

**W** MUNSON HEALTHCARE

**Test patient** 

∧ Your Dashboard

N Account Settings **no** Meeting History

Help Center

Ε

PATIENT QUEUE

ACCOUNT

8. Select either **Send more** to transfer another file, or **Close** if done with transferring.

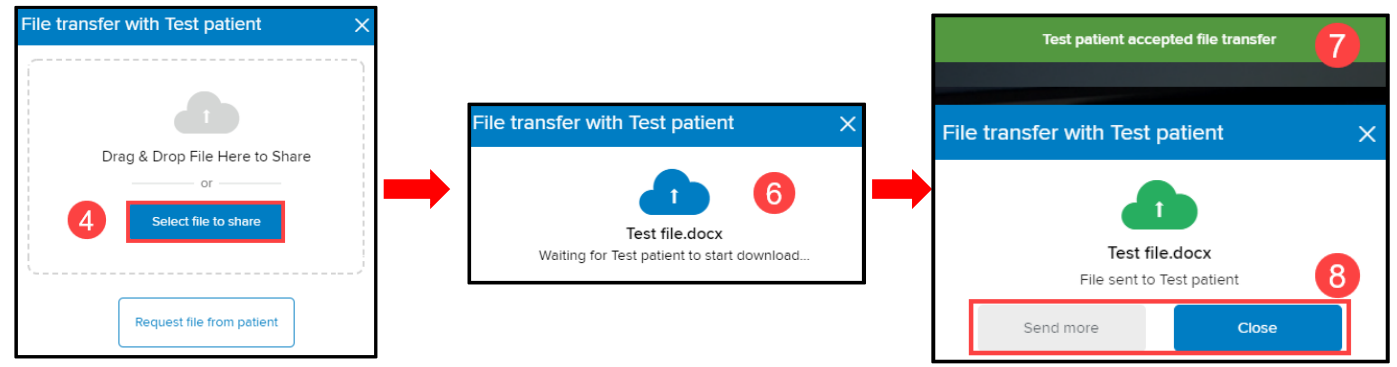

- Transferring a file within a patient call:
	- 1. Click on **File Transfer** on the menu to the left and follow steps 4-8 above.

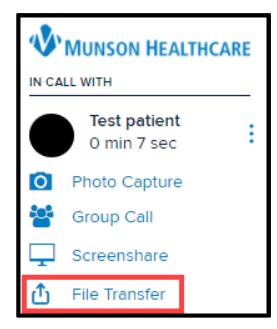

Test patient <u>V</u> v **a** 

· waiting 4m in /testroom3 from Michigan, United States

 $\overline{2}$ 

 $\equiv$  More

f<sub>1</sub> File Transfer

 $\bullet$  iOS

 $\times$  Remove

3

n Mobile/Tablet

Safari 14

Chat & Audio call